# MAGIC SDC

# ETI/EDI Switch & Converter

Software Manual

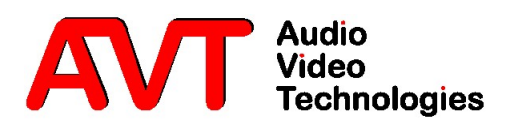

### A publication of

AVT Audio Video Technologies GmbH Nordostpark 12 90411 Nuernberg, Germany Phone +49-911-5271-0 Telefax +49-911-5271-100

Printed in Germany, December 2018 AVT Audio Video Technologies GmbH

All Rights reserved. Reproduction in whole or in parts is prohibited without the written consent of Audio Video Technologies GmbH.

Subject to changes.

Release date: (12.18)

# C o n t e n t

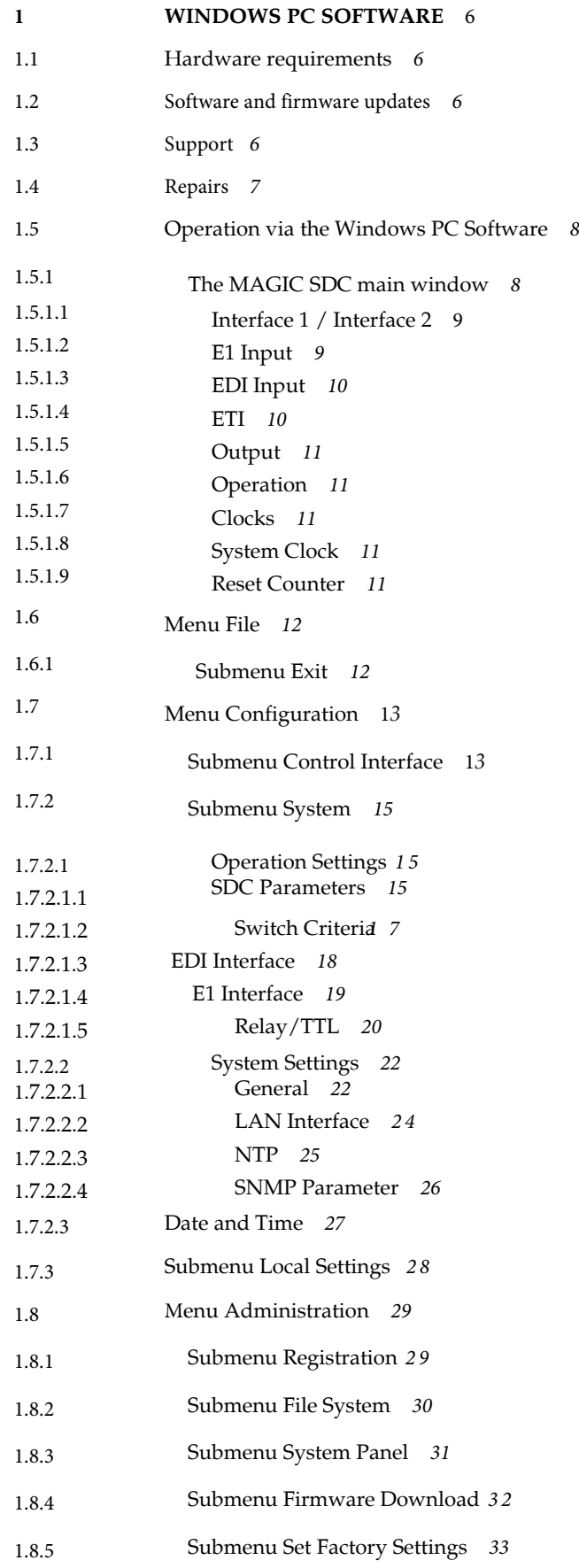

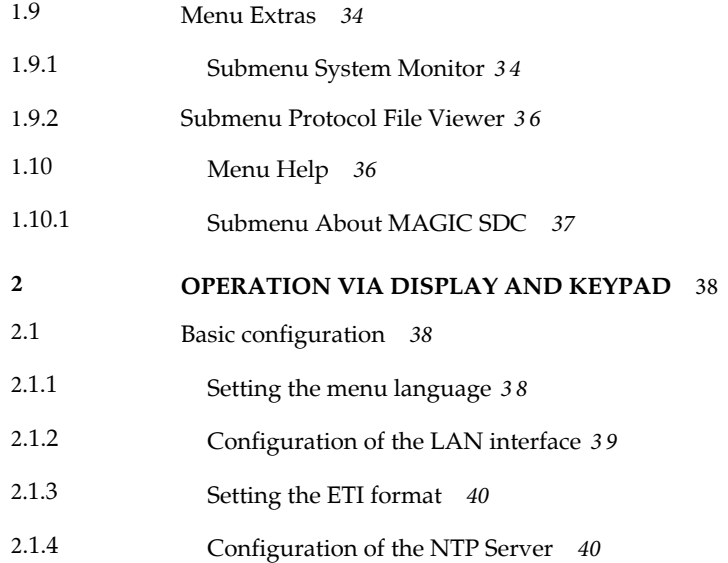

### 1 WINDOWS PC SOFTWARE

The configuration of the system is especially comfortable with the Windows PC Software included in delivery.

### **1.1** Hardware requirements

Any current PC with Windows 8 or higher can be used.

### **1.2 Software and firmware updates**

Download software updates from our website. No registration required.

**https://www.avt-nbg.de**

Navigate to Downloads > Software.

### **1.3 Support**

Our support is available on working days:

Monday to Friday from 09:00 - 16:30 CET.

Support portal: **https://avt-nbg.zammad.com** Email: **support@avt-nbg.de** Phone number: **+49 911 5271-110**

To deal with your problem efficiently please note down the factory number of the unit as well as the software version that you use. The factory number is visible in the software under **Administration > Registration.**

If you bought the system via your local dealer, please contact them first.

### **1.4 Repairs**

If your unit is defective, please contact us before sending in the device.

To send in the unit, please fill in the included Service Request and send the unit to the following address:

> AVT Audio Video Technologies GmbH - Repairs - Nordostpark 91 90411 NÜRNBERG GERMANY

### **1.5** Operation via the Windows PC Software

In the following chapter all functions of the PC Software are described in detail.

### **1.5.1** The MAGIC SDC main window

After starting the MAGIC SDC Software the main window is automatically displayed.

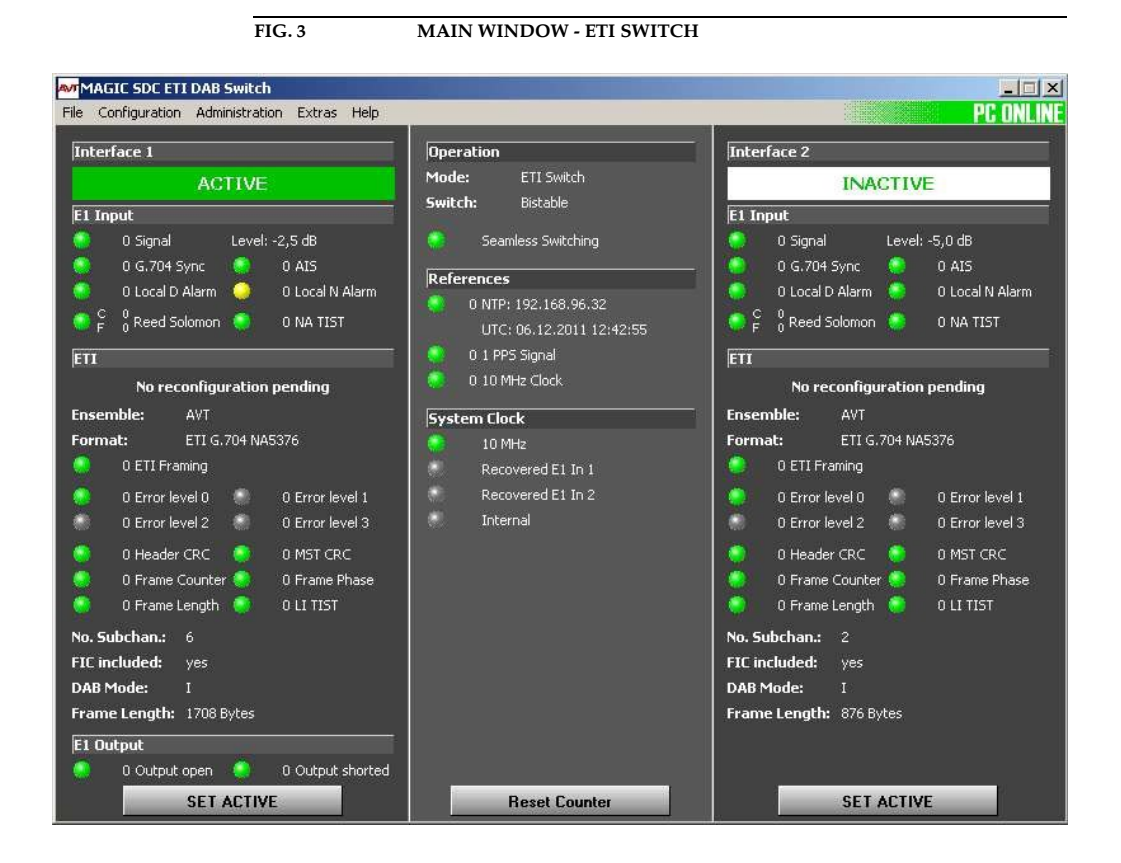

The connection status between the PC and the system is displayed in the upper right corner of the window:

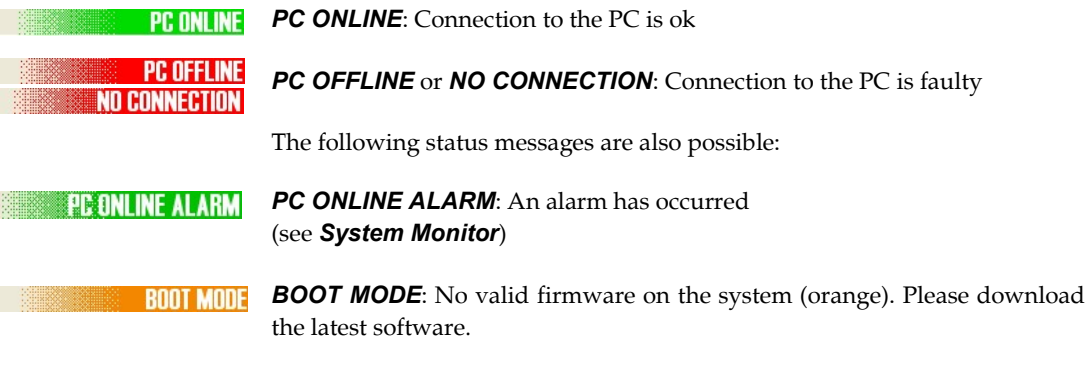

**TIP** If you click on the status message, the **System Monitor** is displayed which shows the system status in detail.

# **NOTE** If the connection is faulty, please check the following points:

- Power supply cable is plugged in
- Circuit switch of the system is in the ON position (display is available)
- Network cable is connected to the PC and the system
- Right IP address and right Control Port are selected in the software  $(Configuration \rightarrow Control$  Interface

### Layout

The main window is splitted into three parts:

- Left side: Information & alarms relevant for the Multiplexer connected to Interface 1
- Middle part:Information & alarms relevant for MAGIC SDC
- Right side Information & alarms relevant for the Multiplexer connected to Interface 2

### Meaning of the LEDs

The LEDs can be displayed in three different colours:

- green: no error
- red: error
- **blue:** error has occured

To reset all LEDs to green, you need to press the Reset Counter button.

### **1.5.1.1** Interface 1 / Interface 2

Under **Interface 1** and **Interface 2** the status of the connected systems is displayed. The status message can be **ACTIVE, INACTIVE, VALIDATING** or **FAI-**LED AND ACTIVE (manual selection).

### **1.5.1.2** E1 Input

The following alarms are displayed under **E1 Input** if the system is operated as ETI switch. Next to the LEDs you can see the number of the occured alarms.

- Signal: No 2-Mbit/s signal is received.
- Sync: No 2-Mbit/s framing can be found. This alarm is only signalled if "G.704-NA" has been selected as ETI format.
- **AIS** (Alarm Indication Signal): Two or less  $n^{0}$  are received within the last two frames. This alarm is only signalled if "G.704-NA" has been selected as ETI format.
- **NA TIST**: The NA TIST is not continuous. This alarm is only signalled if "G.704-NA" has been selected as ETI format.
- Local D Alarm (Local Deferred Alarm): The local error bit rate is higher than 10e<sup>-03</sup>. If this alarm occurs, the 2-Mbit/s signal cannot be decoded anymore. This alarm is only signalled if "G.704-NA" has been selected as ETI format.
- **Local N Alarm** (Local Nondeferred Alarm): The local error bit rate is higher than 10e<sup>-06</sup>. This corresponds to one bit error in four minutes. This alarm usually occurs, when the system is switched on and when the line interface is connected. The alarm should not last longer than four minutes. This alarm is only signalled if "G.704-NA" has been selected as ETI format.
- C Reed Solomon: Errors have been corrected by the Reed Solomon code.This alarm is only signalled if "G.704-NA" has been selected as ETI format.
- $-$  **F Reed Solomon**: Errors couldn't be corrected by the Reed Solomon code (Failure). This alarm is only signalled if "G.704-NA" has been selected as ETI format.

### **1.5.1.3** EDI Input

The following alarms are displayed under **E1 Input** if the system is operated as EDI to ETI converter. Next to the LEDs you can see the number of the occured alarms.

- Signal: No EDI signal is received.
- **PFT Sync**: This alarm is set if the Sync PFT is faulty.
- PFT CRC: This alarm is set if the CRC PFT is faulty.

### **1.5.1.4** ETI

Directly below the **ETI** bar it is displayed if and when a reconfiguration is pending.

In the next line the name of the **Ensemble** is shown followed by the detected Format.

Additionally, the following alarms and status messages are displayed:

- **ETI Framing**: This alarm occurs if the ETI frame cannot be found.
- **Error Level 0:** This LED indicates that the Error Level is 0.
- **Error Level 1:** This LED indicates that the Error Level is 1.
- **Error Level 2:** This LED indicates that the Error Level is 2.
- **Error Level 3:** This LED indicates that the Error Level is 3.
- Header CRC: This alarm is set if the CRC header is faulty.
- MST CRC: This alarm is set if the CRC MST is faulty.
- **Frame Counter:** The frame counter is not continuous.
- **Frame Phase**: The frame phase is not continuous.
- **Frame Length**: The indicated frame length is wrong.
- $-$  LI TIST: The LI TIST is not continuous.

The number of Audio and Data subchannels is displayed under No. Subchan. (Number of Subchannels).

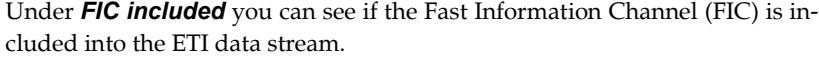

Also displayed are the DAB Mode and the Frame Length.

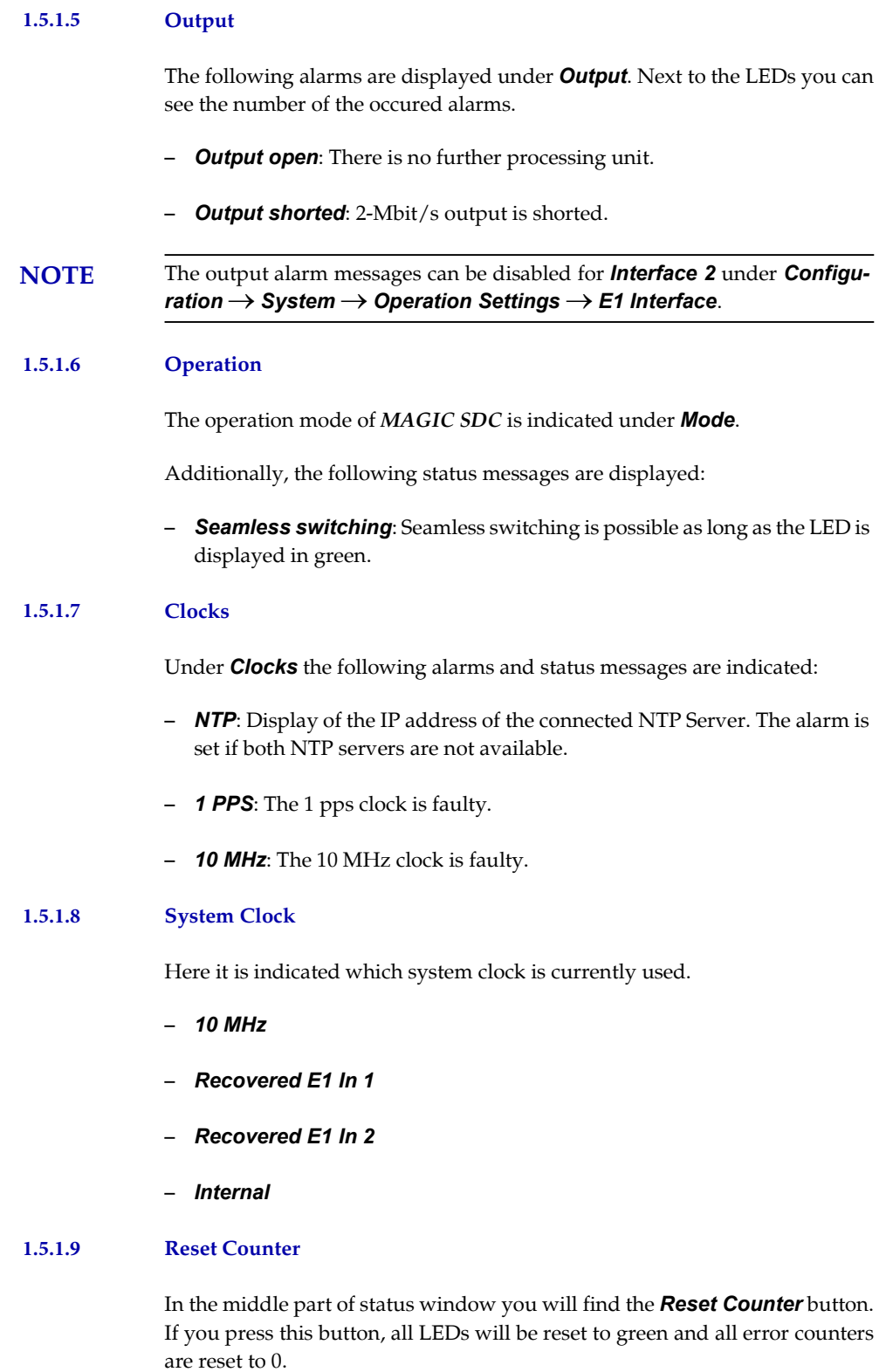

Reset Counter

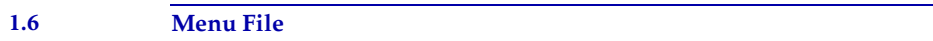

# **1.6.1** Submenu Exit

Via the submenu **Exit** you can close the MAGIC SDC software.

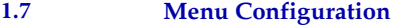

### **1.7.1** Submenu Control Interface

The system is configured and operated via the LAN interface.

Select under Configuration  $\rightarrow$  Control Interface.

### LAN

For controlling the system via the LAN interface please select **Interface**  $\rightarrow$ UDP.

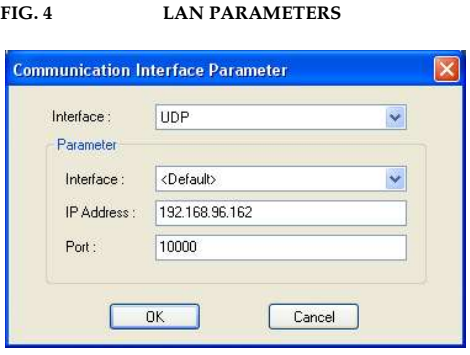

Under **Parameter**  $\rightarrow$  **Interface** edit **<Default>**. If there should be more than one network interface card in your PC, select the desired one.

The standard **IP Address** of the system is **192.168.96.102** and the standard control Port 10000.

To enable a connection with your PC, you have to be in the same subnet. Therefore, please enter an IP address from your subnet<sup>1</sup>.

To change the IP address at the front keypad of the system, press the softkey  $\triangle$  75957EM SETTINGS  $\rightarrow$  LAN INTERFACES  $\rightarrow$  IP ADDRESS. Enter now the desired IP address. When entering manually you have to be sure that the IP address is not already used by another unit<sup>2</sup>.

NOTE Maybe further settings are necessary (e.g. sub-net mask, standard: 255.255.255.000). In that case please contact your network administrator, who can tell you the correct settings.

**TIP** The currently allocated IP address of the system can be displayed by pressing the right telephone button  $\bullet$ .

Please enter the correct IP address of the system under **IP Address**.

<sup>&</sup>lt;sup>1</sup> In this way you can find out your own subnet: Under Windows XP click on Start  $\rightarrow$  Execute .... Enter cmd in the command line. An entry window is displayed in which you must enter ipconfig. Your IP address is displayed (e.g. 192.168.12.35). Your subnet is accordingly 192.168.12.xxx.

<sup>&</sup>lt;sup>2</sup> To check if the IP address is already used in the network, follow the instructions: Under Windows XP click on **Start**  $\rightarrow$  **Execute** .... Enter **cmd** in the command line. An entry window is displayed in which you must enter *ping* xxx.xxx.xxx.xxx. Whereas xxx stands for the IP address you want to check.

### Control Interface List

If you want to manage several units with the PC Software, you can enter all systems by selecting under Interface the option Control Interface List.

To create a new list entry, press the **New** button. Please enter the settings for the LAN parameters as described above. Additionally, you can enter a **Name** for the list entry.

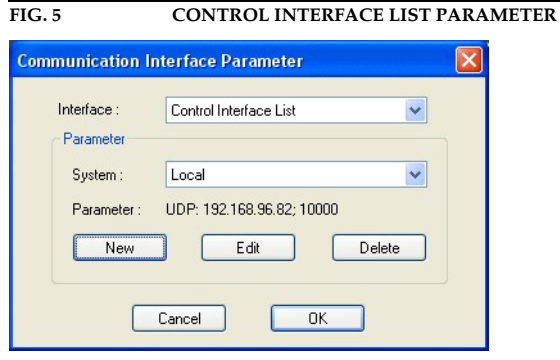

By the key **Edit** you can edit the currently selected entry. With **Delete** you can cancel the list entry.

### **1.7.2** Submenu System

Via the submenu System MAGIC SDC can be configured completely.

After the configuration has been changed, the following options are available:

- With OK the configuration dialogue is closed and all settings are saved and applied to the system.
- The function **Apply Now** allows you to save the current settings without closing the configuration dialogue.
- Cancel cancels all settings made.

FIG. 6 SDC PARAMETERS

The configuration differentiates between System Settings, which usually do not have to be changed during the operation and the actual Operation Settings for the current operational case.

# **1.7.2.1** Operation Settings

### **1.7.2.1.1** SDC Parameters

Under SDC Parameters the operating mode for MAGIC SDC is configured.

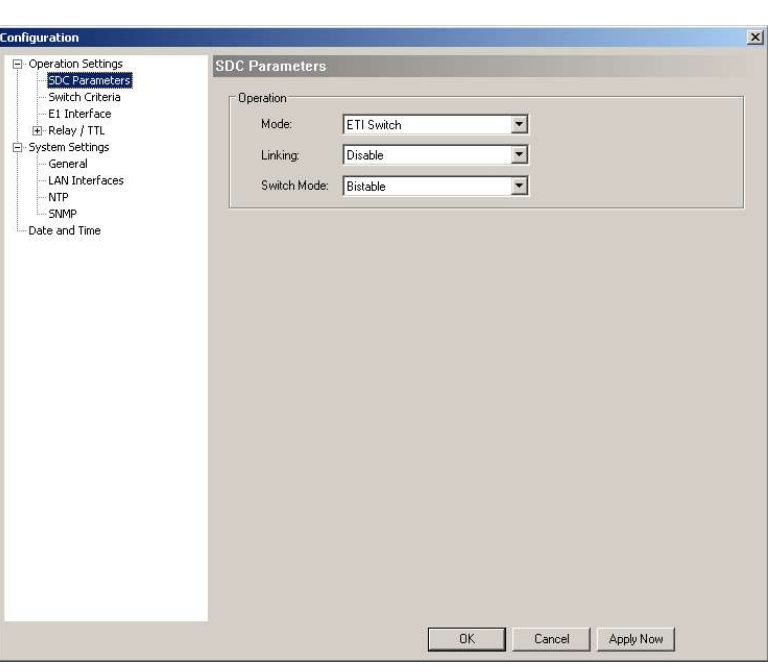

### **Operation**

- Please select the desired operation mode for they system under **Mode**. You can chose between
	- ETI Switch
	- EDI Switch (optional)
	- **ETI to EDI Converter** (optional)
	- **EDI to ETI Converter** (optional)
- Under *Linking* you can select if you want to operate the system in redundancy mode. Currently, this function is not yet implemented.
- If you operate the system as switch, you can select under Switch Mode, the operating mode of the switch. The following options are available:
	- **Bistable**: In case of an alarm, MAGIC SDC switches to E1 Interface 2. Even if the alarm does not exist anymore, MAGIC SDC will not switch back to E1 Interface 1.
	- **Monostable 1**: In case of an alarm, MAGIC SDC switches to E1 Interface 2. As soon as the alarm does not exist anymore, MAGIC SDC will switch back to E1 Interface 1.
	- Monostable 2: In case of an alarm, MAGIC SDC switches to E1 Interface 1. As soon as the alarm does not exist anymore, MAGIC SDC will switch back to E1 Interface 2.

### **1.7.2.1.2** Switch Criteria

The menu item **Switch Criteria** allows you to select the alarms which trigger a switching procedure.

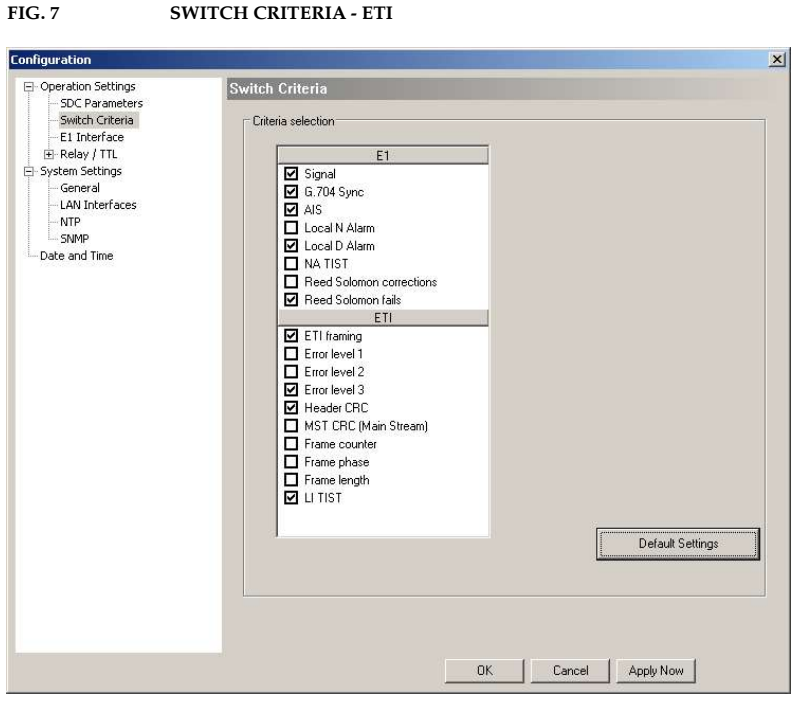

### Criteria selection

The alarms are divided into  $E1/T1$  (for ETI Switch mode), EDI (for EDI to ET converter mode) and **ETI** alarms. If you want **MAGIC SDC** in case of an alarm, please select the relevant alarm from the list.

### **1.7.2.1.3** EDI Interface

This menu is only displayed if you have selected the **EDI to ETI converter** mode under SDC Parameters.

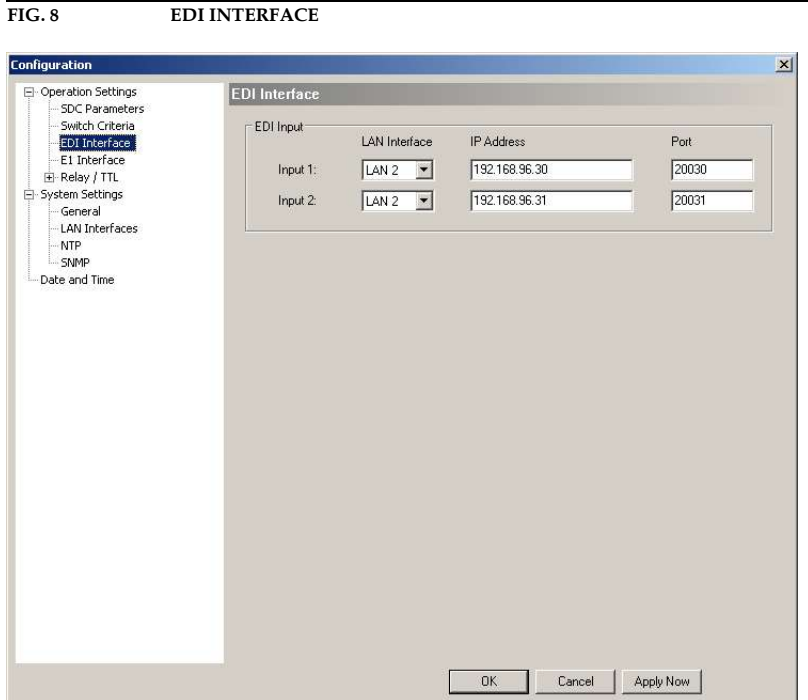

• Under EDI Input you need to enter the IP Address and the Port of Input 1 and **Input 2**. Additionally, you must select which **LAN Interface** you want to use for the EDI streams.

NOTE Since the MAGIC SDC provides two LAN interfaces, you can use one for data and the other one for control. The configuration of the LAN interfaces can be done under the menu item **LAN Interfaces**.

### **1.7.2.1.4** E1 Interface

The menu item  $E1$  Interface allows a configuration of the E1 and the ETI parameters.

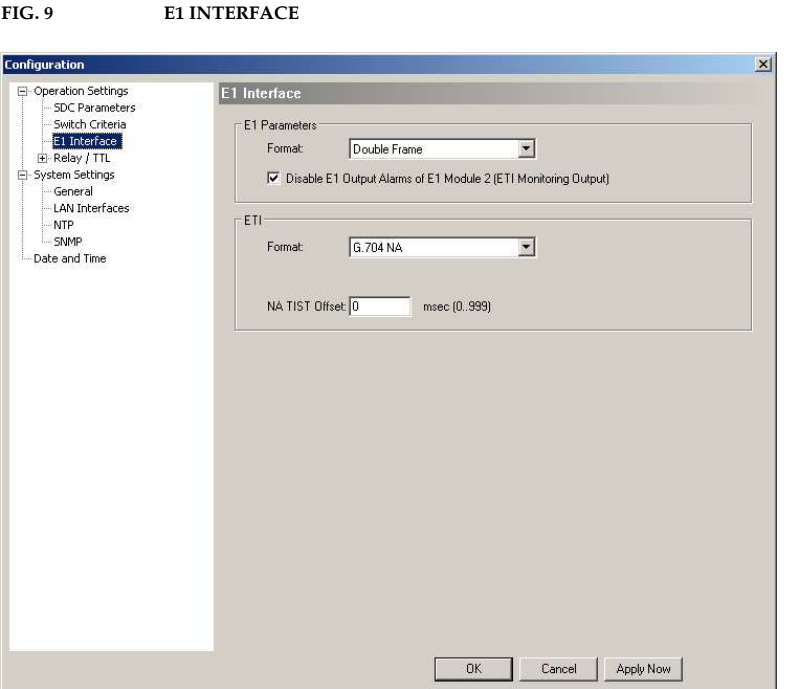

### E1 Parameters

• Please select the **Format** of your E1 (2-Mbit/s) network. You can choose between Double Frame and CRC Multi Frame.

NOTE This selection depends on the network and is a setting in the last E1 transmission equipment before it is connected to the ETI Switch. All countries except Germany are normally using Double Frame format. If you select the wrong format you will get immediately signal errors.

> In case you do not know which E1 (2-Mbit/s) format you use, please ask your network provider.

> • Via the option Disable E1 Output Alarms of E1 Module 2 (ETI Monitoring Output), you can deactivate the output alarms for the E1 Interface 2. If you select this option, the alarms will be no longer displayed in the main window.

### ETI Parameter

- Please select which ETI Format you use. MAGIC SDC supports G.704-NA and G.703-NI.
- Under **TIST insertion** (only in EDI to ETI converter mode) you need to enter if you want the EDI deti TAG item TSTA field to be inserted into the LI TIST and NA TIST, LI TIST or NA TIST fields of the generated E1 output signal.
- Under NA TIST Offset you can select a value for the NA TIST Offset between 0 ...999 msec.

### **1.7.2.1.5** Relay/TTL

The MAGIC SDC has eight GPIO Pins (TTL) which can be programmed individually. Furthermore, eight relays are also available.

The following description applies to all eight configuration windowsTTL 1 (Pin 1), TTL 2 (Pin 2), TTL 3 (Pin 3), TTL 4 (Pin 4), TTL 5 (Pin 5), TTL 6 (Pin 6), TTL 7 (Pin 7) and TTL 8 (Pin 8).

### TTL Pin as Output

**ATTENTION** Please note that the maximum switching current is 10 mA and the maximum switching voltage is 3.3V per TTL output.

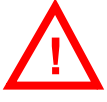

FIG. 10 TTL PIN AS OUTPUT

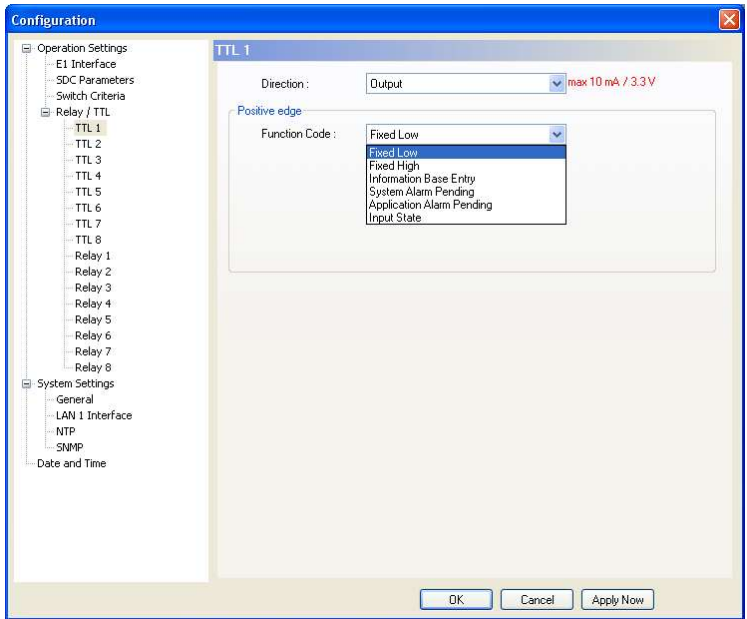

If a TTL Pin is configured as an **Output**, the event is signalled when the voltage at the TTL Pin changes from 0V to +3.3V.

Under Positive edge you can select the following Function Codes:

- **Fixed Low:** The TTL Pin is fixed to 0V.
- Fixed High: The TTL Pin is fixed to +3.3V.
- **Information Base Entry:**
- System Alarm Pending: This function signals a pending system alarm.
- **Application Alarm Pending**: This function signals a pending application alarm. You can select up to three specific alarms or the options **Any Clock** Alarm or Any input Alarm.

- Input State: You can signal a certain *Input State (Failure, Active, Inac*tive or Validating) for the E1 Module 1 or 2.

### Relay

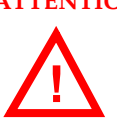

ATTENTION Please note the maximum switching current is 200 mA and the maximum switching voltage is 48V per relay output.

> The following description is valid for all eight configuration windows Relay 1 (Pin 14+15), Relay 2 (Pin 17+18), Relay 3 (Pin 19+20), Relay 4 (Pin 21+9), Relay 5 (Pin 22+10), Relay 6 (Pin 23+11), Relay 7 (Pin 24+12) and Relay 8 (Pin 25+13).

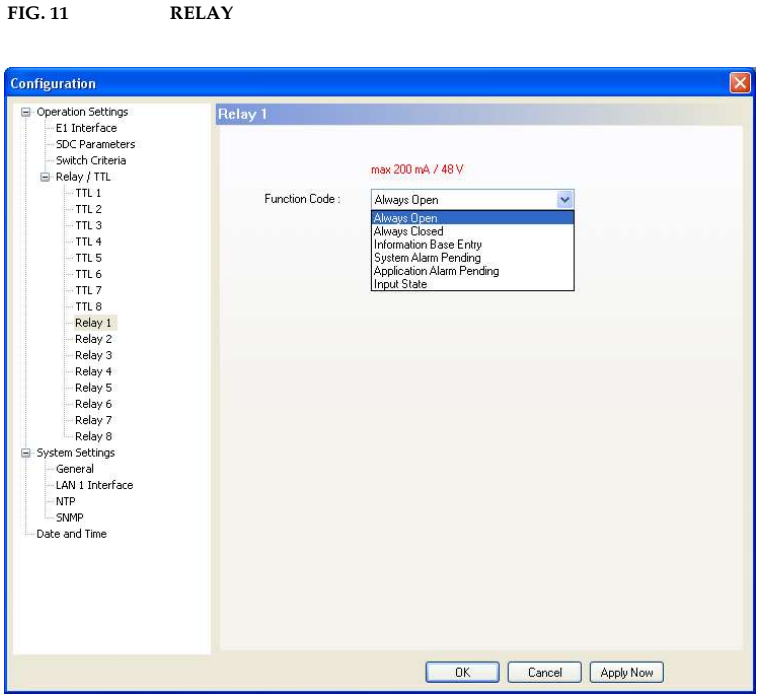

The functions for programming the relays are identical with the function codes for the TTL output. The following options (Function Code) are available:

- **Always open:**The relay contacts are always open.
- **Always closed**: The relay contacts are always close.
- Information Base Entry:
- System Alarm Pending: This function signals a pending system alarm.
- **Application Alarm Pending**: This function signals a pending application alarm. You can select up to three specific alarms or the options Any Clock Alarm or Any input Alarm.
- Input State: You can signal a certain Input State (Failure, Active, Inactive or Validating) for the E1 Module 1 or 2.

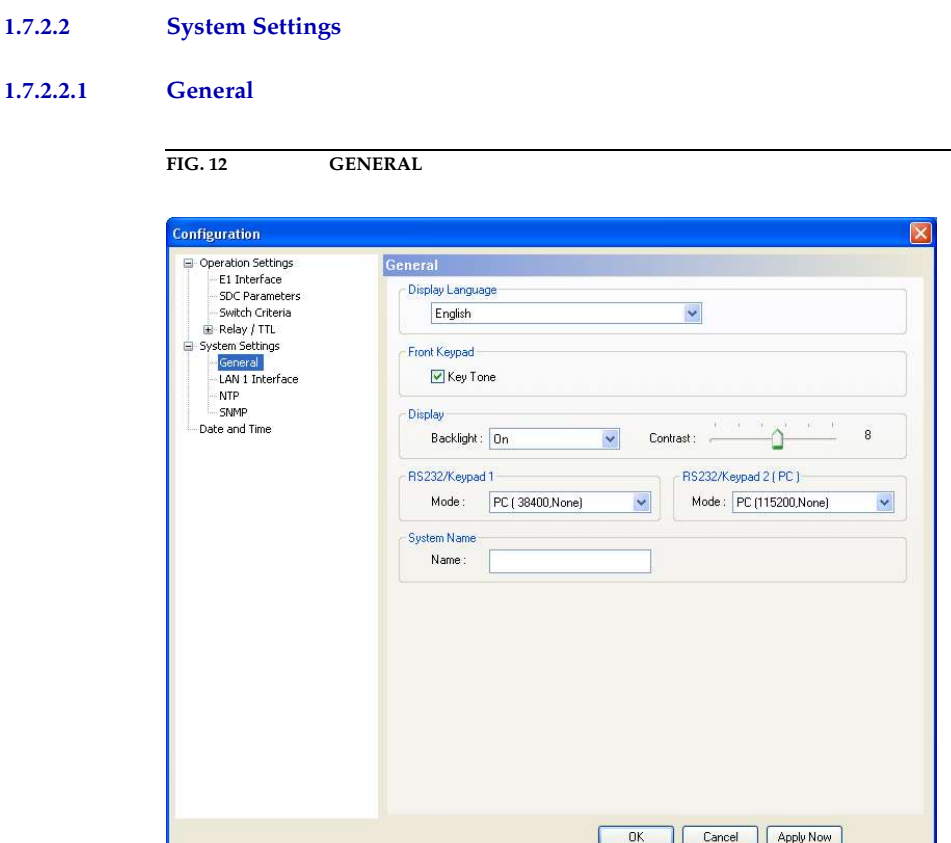

### Display Language

• Currently **English** and **German** are supported as display languages.

### Key Tone

• To activate the key tone for the system, please select the check box **Enab**led.

### **Display**

• The Display has a backlight. Under Backlight you can set it on permanently if you select On. If Auto off is selected, the backlight is automatically turned off 60 seconds after the last keystroke. The backlight can be activated again by pressing any key (e.g.  $0$ K).

- NOTE Please notice that if the key lock is enabled, the backlight is not activated before you press the key sequence  $\eta$ ENU  $\star$ .
	- With the slide controller **Contrast** you can set the desired contrast for the display within the range of -16 ... 15. The default setting is 0.

### RS232/Keypad 1

This interface is currently not in use.

# RS232/Keypad 2 (PC)

Via the RS232 you can connect a PC via RS232 to configure the system with the Windows PC Software. Please select the right baud rate under Mode.

### System Name

Under System Name you can enter a name for the system. The name is displayed in the headline of the PC software.

### **1.7.2.2.2** LAN Interfaces

Under **LAN Interfaces** you need to enter the configuration details of the LAN interfaces.

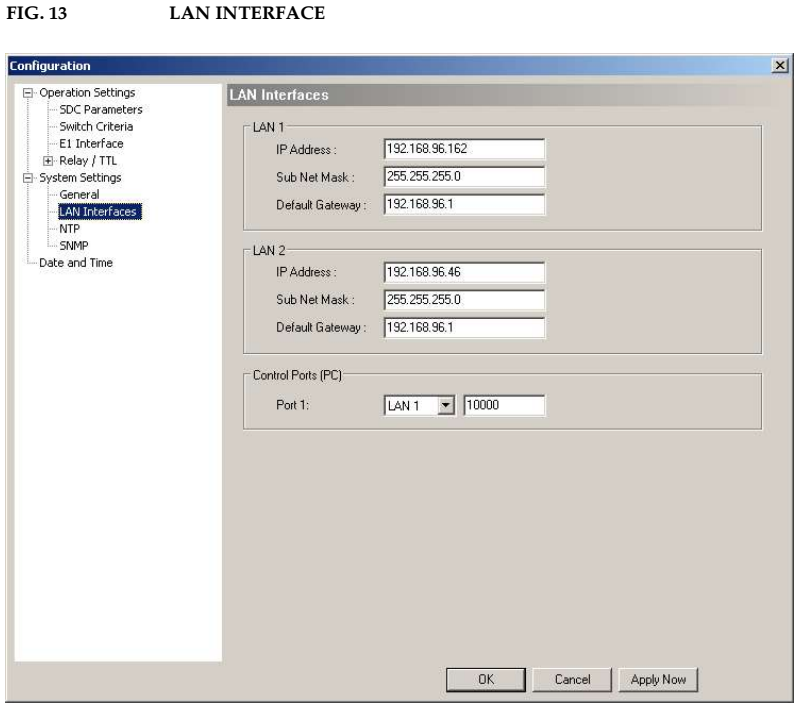

# IP Address

- Under **IP Address** please enter the IP address of your system.
- Under Subnet Mask you need to enter the correct subnet mask. The default value is 255.255.255.0.
- Under Default Gateway please enter the IP address of your default gateway.

### Control Port

• Please select the LAN interface which you want to use for the control of the system and enter the Control Port that is used.

### **1.7.2.2.3** NTP

Under the menu item **NTP** you can enable NTP and configure the NTP settings for your system.

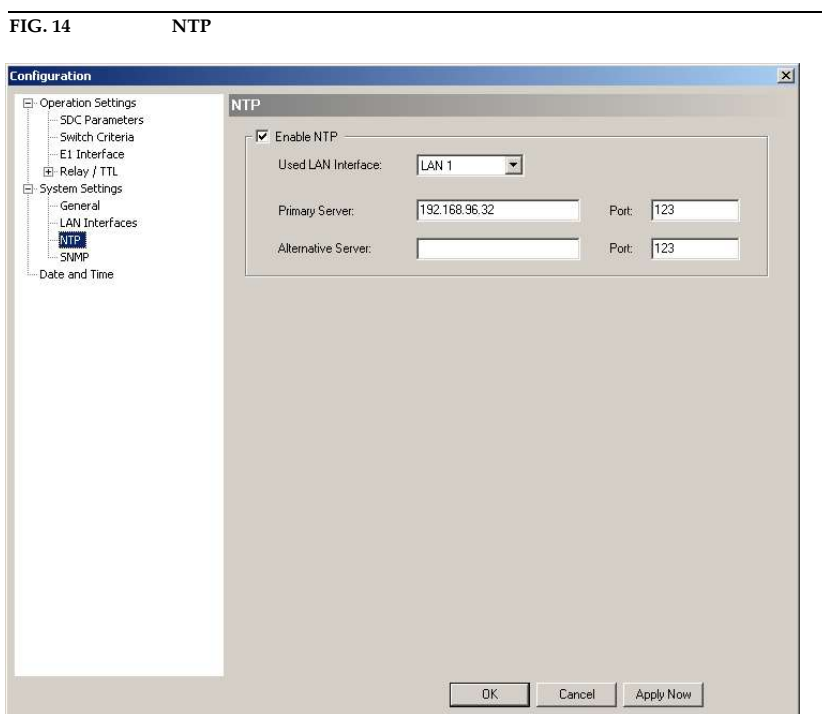

- To activate NTP, please select **Enable NTP**.
- Under Used LAN Interface you must select which LAN interface you want to use for NTP.
- Enter the IP address and the port for your NTP Server under *Primary Ser*ver.
- If you want to add a second NTP Server as backup you can enter the IP address and port under Alternative Server.

### **1.7.2.2.4** SNMP Parameter

FIG. 15 SNMP PARAMETER

To integrate the MAGIC SDC into a network management system, the SNMP function can be used. Currently, the system supports SNMP V2.

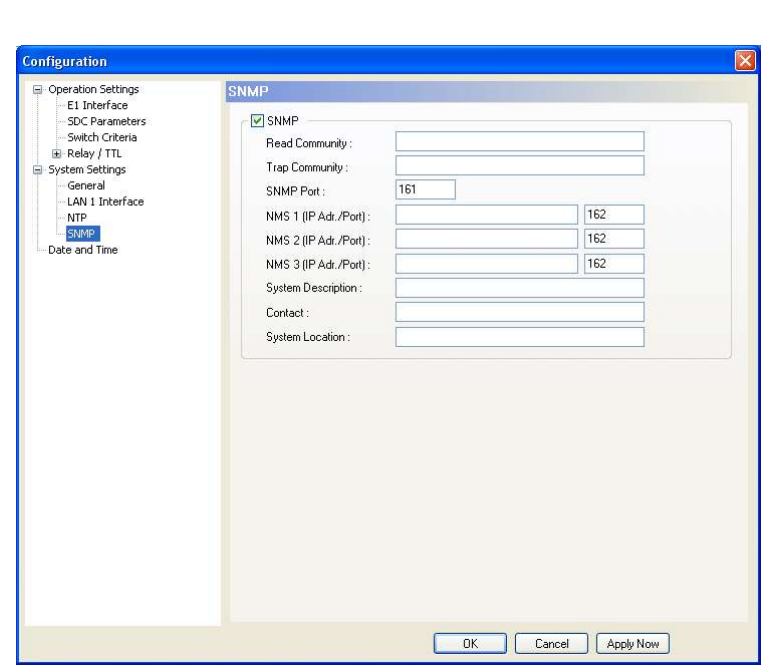

Under SNMP Parameter the function can be activated by enabling the option SNMP.

Please ask your network management system administrator for the correct SNMP settings.

- The Read Community entry is an identifier to read data. The name has to be identical with the name in your Management System. By default, the name **public** is used.
- Under **Trap Community** you define the name for the trap datagrams. The name has to be identical with the name in your Management System.
- Please enter the port on which MAGIC AD1 ETI receives messages under **SNMP Port.** The default setting is usually **Port 161.**
- MAGIC SDC allows the addressing of up to three different Network Management Systems. Please enter the corresponding IP addresses and Ports under NMS 1 (IP Adr./Port), NMS 2 (IP Adr./Port) and NMS 3 (IP Adr./Port).
- Under System Description you can assign a name for MAGIC SDC.
- Under **Contact** an email address can be entered.
- Under System Location you can enter the location of the switch.

### **1.7.2.3** Date and Time

Via the dialogue **Date and Time** you can program the system date and time.

Via the button Transmit PC Time you can synchronise the system time with the PC time.

The button **Transmit User Defined Time** allows you to set a different time. This function is helpful, if you want to use the system later on e.g in a different time zone.

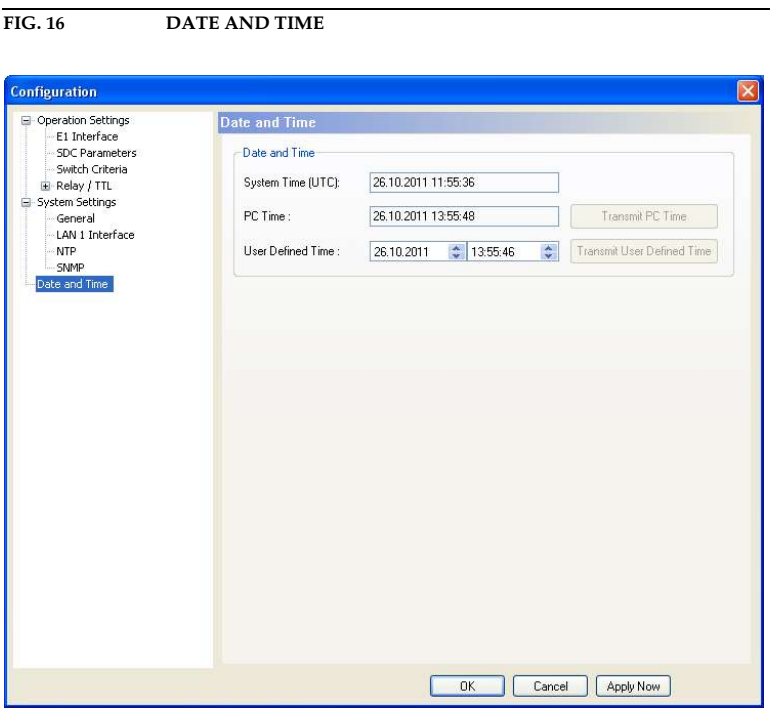

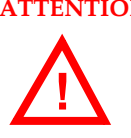

ATTENTION During a power breakdown the integrated system clock is buffered by an internal battery<sup>a</sup>. The life time of a battery is typical ca. 7 years. The replacement should only be done by the AVT Service.

<sup>a</sup> Type: 3V Lithium Battery Renata CR1220

NOTE If the FIG 0/10 is transmitted by the Ensemble Multiplexer, the time will be adjusted automatically.

### **1.7.3** Submenu Local Settings

Under Local Settings you can decide if you want to store the settings of your configuration only for the current user or globally for all users.

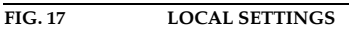

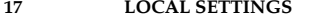

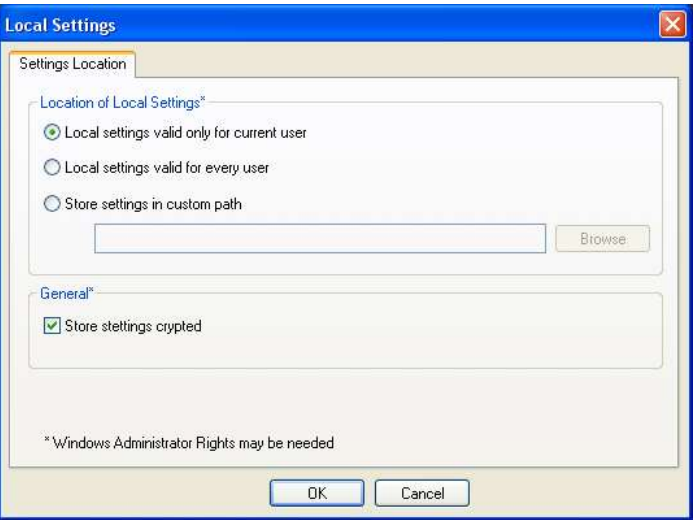

### Location of Local Settings

- To store your settings only for the current user, select the option **Local set**tings only valid for current user.
- To store the settings globally for all users, select the option **Local settings** valid for every user.
- Alternatively, you can select the option Store settings in custom path to define a specific folder in which your settings are stored.

# **General**

• To store your settings encrypted, you can activate the option Store settings crypted.

### **1.8** Menu Administration

### **1.8.1** Submenu Registration

Via the submenu **Registration** you can check the activated Firmware options.

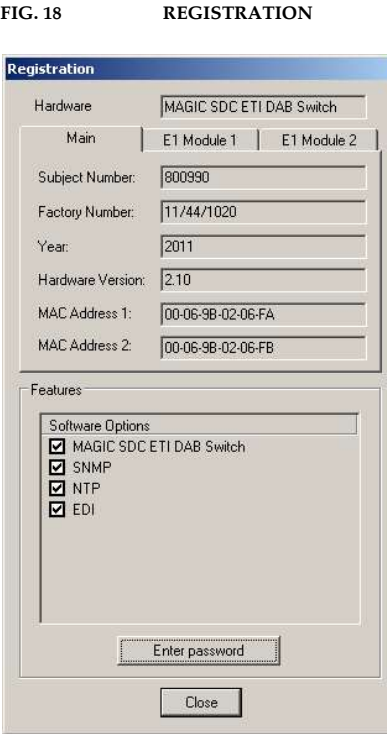

Under Hardware the system type (here: MAGIC SDC ETI DAB Switch) is displayed. On the tab Main all relevant features for identification like Subject Number, Factory Number, Year, Hardware Version as well as the MAC Addresses are displayed.

Under the **E1 Module 1/2** tabs you find the identification features for the E1 modules.

Under Features all available software options are listed.

### Upgrade of Firmware Options

NOTE We need the serial number (Factory Number) of the system for an upgrade. Please read out the serial number always from the Registration, since the serial number on the system label could be different.

> To activate further Firmware options later, please enter the password, which you received from us, in the dialogue which opens when you click on the button Enter Password.

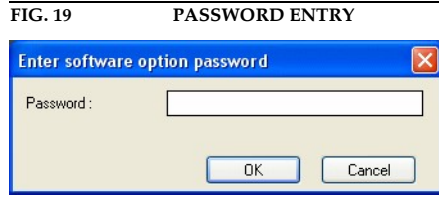

### **1.8.2** Submenu File System

By selecting the submenu File System the file directory of the system (similar to the harddisk of a PC) is displayed.

**ATTENTION** Please do not carry out any actions under File System unless our support asked you to. All user import/export functions can be found under the menu File.. <u>ا</u>

FIG. 20 SUBMENU FILE SYSTEM

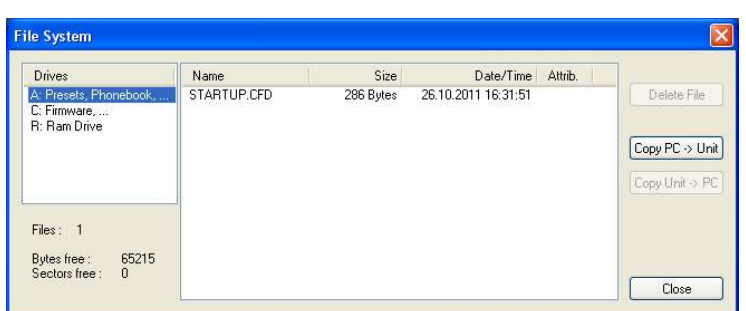

Via the button Delete File the currently selected file is deleted from the system.

ATTENTION Do not delete a file unless our service told you to delete the file. Otherwise a malfunction of the system can occur. <u>ا</u>

The button Copy PC -> Unit allows you to copy a file from a PC to the system.

ATTENTION Please use only the function *Firmware Download* respectively the import functions in the menu File to copy files to the system. <u>।</u>

> The button Copy Unit -> PC allows you to copy a file from the system to the connected PC

# **1.8.3** Submenu System Panel

The **System Panel** is only for service purposes. Please only enter commands in the prompt, if our support ask you to do so.

# FIG. 21 SUBMENU SYSTEM PANEL

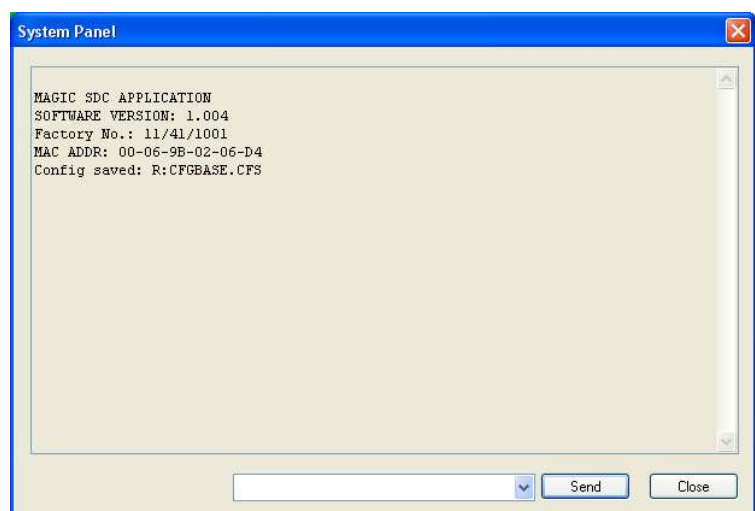

### **1.8.4** Submenu Firmware Download

The firmware required for the MAGIC SDC Switch is always included in the PC software. Via the **Firmware Download** the firmware can be comfortably loaded on the system.

With the **Browse** button you select the firmware file. The file is always stored in the directory in which you installed the MAGIC SDC application. The standard installation directory is:

### C:\Programme\MAGIC SDC

The name of the firmware file is  $n$ **sdc.ssw**".

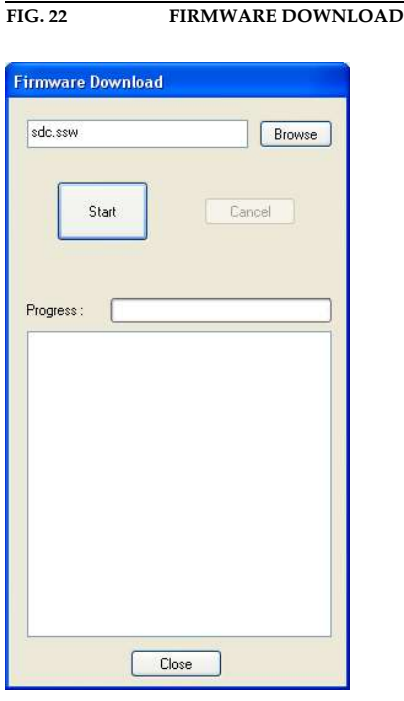

Please press the **Start** button to load the firmware on your system. The Progress bar shows the status of the download. After about three minutes the download will be finished. If the download had been successful, a message is displayed. After a confirmation the system executes a reset.

NOTE If a download had been faulty, you can simply switch off the unit and then switch it on again. The new software is only written in the flash memory, if a download had been successful. Otherwise the old firmware is maintained.

# **1.8.5** Submenu Set Factory Settings

Via the submenu **Factory Settings** all settings are reset to the factory settings.

For safety reasons a confirmation is required.

### FIG. 23 CONFIRMATION TO SET FACTORY SETTINGS

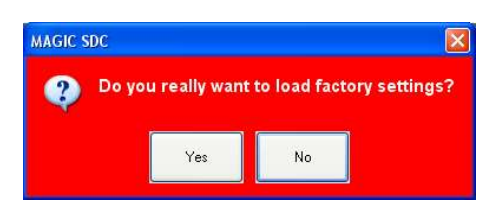

### **1.9** Menu Extras

### **1.9.1** Submenu System Monitor

Via the menu **System Monitor** you receive all information about the status of the system.

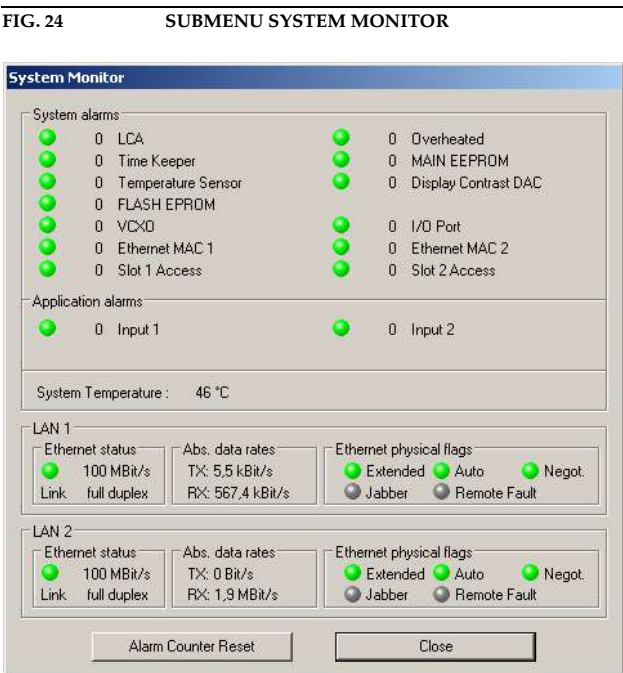

• Under System alarms all possible system alarms are displayed. A red LED signals a currently existing alarm. It is also displayed how often the alarm occured since the unit has been switched on. You can reset the alarm counter by pressing the Alarm Counter Reset button.

NOTE If an alarm occurs several times or for a longer period of time, please disconnect the system from electricity. If you switch on the unit and the alarm occurs again, there is probably a hardware defect.

The following alarms are signalled:

- LCA (Logic Cell Array): FPGA error; the communication with a programmed component is faulty.
- **Overheated**: The system sets this alarm, if the system temperature is higher than 57°C. Please disconnect the system from electricity or cool down the ambient air temperature.
- **TIME KEEPER:** The communication with the integrated clock module is faulty.
- **MAIN EPROM**: The communication with the permanent memory is faulty. Configurations cannot be stored or read anymore.
- Temperature Sensor: The communication with the temperature sensor is faulty.
- Display Contrast DAC: The communication with the display contrast DAC is faulty.
- FLASH EPROM: The communication with the permanent memory is faulty. Configurations cannot be stored or read anymore.
- VCXO: The communication with the voltage-controlled oscillator is faulty.
- I/O Port: Currently not in use (Audio).
- **Ethernet MAC 1**: The initialization of the ethernet module 1 has failed.
- **Ethernet MAC 2:** The initialization of the ethernet module 2 has failed.
- Slot 1 Access: The communication with the E1 interface 1 is faulty.
- Slot 2 Access: The communication with the E1 interface 2is faulty.

- TIP You can also configure a system alarm as relay output (see PAGE 37).
	- Under **Application alarms** all possible application alarms are displayed. A red LED signals a currently existing alarm. It is also displayed how often the alarm occurs since the unit has been switched on. You can reset the alarm counter by pressing the **Alarm Counter Reset** button.
		- **Input 1**: The E1 or EDI input signal fulfils a switching criteria
		- **Input 2**: The E1 or EDI input signal fulfils a switching criteria
	- The actual system temperature can be found under System Temperature. The temperature is measured in °C. A normal system temperature lies around 30...45°C.
	- Under **Ethernet status** you can find information about your ethernet connection.
	- Under Abs. data rates the absolute data rates of your ethernet connections are displayed. TX stands for transmit direction and RX for receive direction.
	- Under Ethernet physical flags the following ethernet flags are displayed:
		- Extended
		- Auto
		- Negot.
		- Jabber
		- Remote Fault

### **1.9.2** Submenu Protocol File Viewer

Via the menu **Protocol File Viewer** you can display the Protocol File.

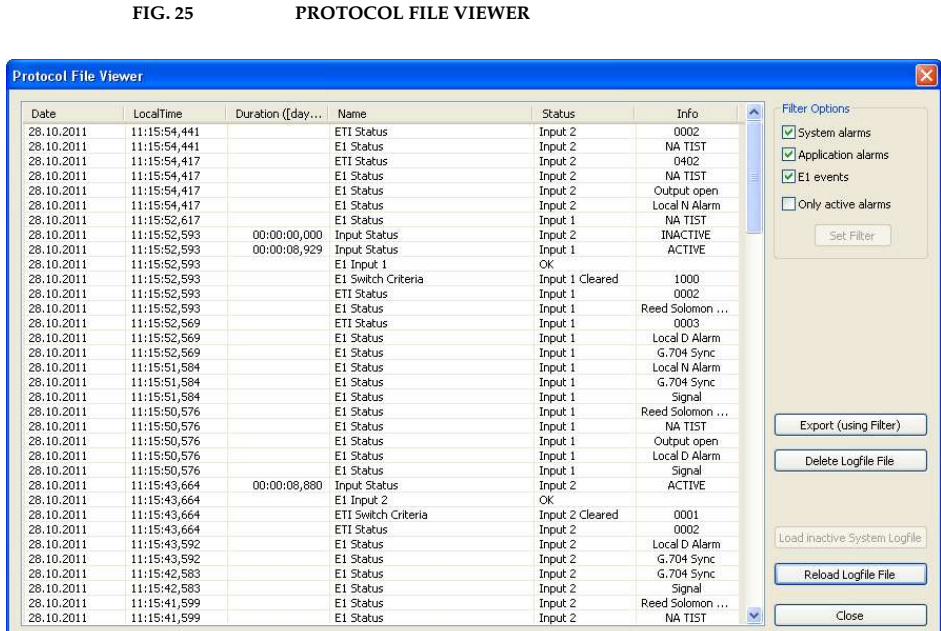

In the window the alarms are listed with the following information:

- Date
- LocalTime
- Duration
- Name
- Status
- Info

Under Filter Options you can select which alarms and errors are to be displayed in the window. To apply your selection, please press the Set Filter button.

With the button **Export (using Filter)** you can export the protocol file with your selected Filter options.

With the button **Delete Logfile File** you can delete the protocol file of the system.

With the button **Reload Logfile File** you can reload the protocol file and in this way update the displayed list.

With the button **Close** the window will be closed.

### **1.10** Menu Help

### **1.10.1** Submenu About MAGIC SDC

In the About MAGIC SDC dialogue, you can find the software versions of the PC software (PC Version) and of the system (Firmware Version). Furthermore you can find our contact information.

430444: MAGIC SDC ETI DAB Switch 1.002 PC Software Version 1.002<br>Firmware Version 1.004 Copyright 2011 AVT Audio Video Technologies GmbH<br>Nordostpark 12 D-90411 Nürnberg Germany Hotline: +49 911 5271 160<br>Fax: +49 911 5271 100 Internet: www.avt-nbg.de E-Mail: support@avt-nbg.de  $OK$ Audio<br>Video<br>Technologies **GET IN TOUCH!** 

FIG. 26 SUBMENU ABOUT MAGIC SDC

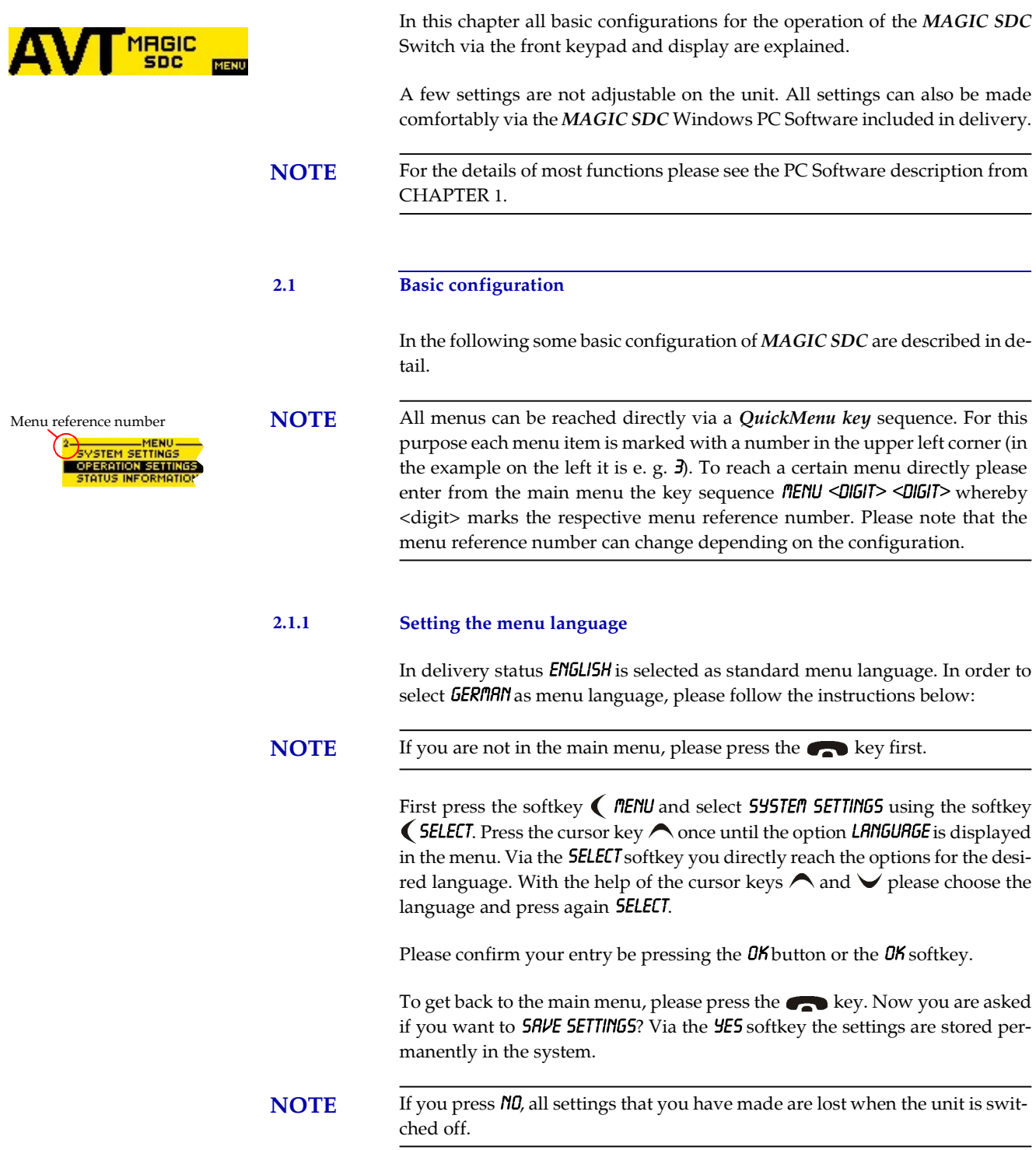

**SELECT** 

### **2.1.2** Configuration of the LAN interface

To configure the LAN interface follow the instructions below:

- $-$  Press the  $m$ ENU softkey.
- Please mark the option 545TEM SETTING5 via the cursor keys  $\bigwedge$  and  $\bigvee$ and press the **SELECT** softkey.
- Use the cursor keys  $\bigwedge$  and  $\bigvee$  to get to the option LAN 1 or LAN 2 and press the **SELECT** softkey.
- To enter or change the IP Address of the system, mark the option  $IP$   $RD$ **DRESS** and press the **SELECT** softkey.
- Now you can enter the correct IP Address via the numerical keypad.
- Confirm your entry by pressing the  $\mathbf{D}$ K button or the softkey  $\mathbf{D}$ K.
- Now press the cursor key  $B$ RCK to get back to the menu LRN 1 or LRN 2.
- Please mark the option **SUBNET MASK** via the cursor keys  $\bigwedge$  and  $\bigvee$  and press the **SELECT** softkey.
- Now you can enter your Subnet Mask via the numerical keypad. The default value is **255.255.255.0**.
- Confirm your entry by pressing the  $\mathbf{0}$ K button or the softkey  $\mathbf{0}$ K.
- Now press the cursor key  $B$ RCK to get back to the menu LRN 1.
- Please mark the option DEFRULT GRTEURY via the cursor keys  $\bigwedge$  and  $\bigvee$ and press the **SELECT** softkey.
- Now you can enter the IP Address of your Default Gateway via the numerical keypad.
- Confirm your entry by pressing the  $\frac{\partial K}{\partial t}$  button or the softkey  $\frac{\partial K}{\partial t}$ .
- Now press the cursor key  $B$ ACK to get back to the menu LAM 1 or LAM 2.
- Please mark the option UDP CTRL PORT via the cursor keys  $\bigwedge$  and  $\bigvee$  and press the **SELECT** softkey.
- Now you can enter the UDP Control Port via the numerical keypad.
- Confirm your entry by pressing the  $\mathbf{0}$ K button or the softkey  $\mathbf{0}$ K.
- $-$  Press the  $\bullet\bullet\bullet$  key to get back to the main menu. Now you are asked if you want to **SRVE SETTINGS?**. Via the **SES** softkey, the configuration is stored in the system

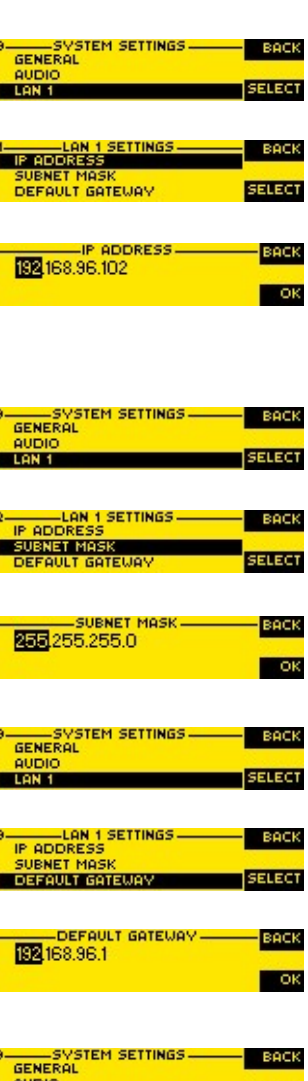

SYSTEM SETTINGS OPERATION SETTINGS<br>STATUS INFORMATION

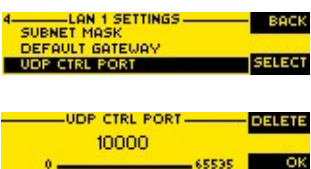

SELECT

**RODA** 

### **2.1.3** Setting the ETI format

To select the ETI format please follow the instructions below:

- First press the softkey  $\bigcap$  FENU and select OPERATION SETTINGS by using the cursor keys  $\bigwedge$  and  $\bigvee$ . Confirm your selection by pressing the softkey SELECT.
- Now select the submenu  $ETI$  FORMAT. To view the available options, please press the softkey **SELECT**.
- Select the desired format ( $E$ TINI,  $6.703$  or  $E$ TINA,  $6.704$ ) with the cursor keys  $\bigwedge$  and  $\bigvee$  and confirm it by pressing the softkey **SELECT**.
- Confirm your entry by pressing the  $\mathbf{0}$ K button or the softkey  $\mathbf{0}$ K.
- To get back to the main menu please press the **button**. Now you are asked if you want to **SRVE SETTINGS?** Via the softkey **YES** the setting is stored permanently in the system.

### **2.1.4** Configuration of the NTP Server

First you need to activate NTP:

- Press the **nENU** softkey.
- Please mark the option 595TEM SETTINGS via the cursor keys  $\bigwedge$  and  $\bigvee$ and press the **SELECT** softkey.
- Use the cursor keys  $\bigwedge$  and  $\bigvee$  to get to the option **NTP PRRAMETERS** and press the **SELECT** softkey.
- Please mark the option NTP ACTIVATION via the cursor keys  $\bigwedge$  and  $\bigvee$  and press the **SELECT** softkey.
- Confirm your entry by pressing the  $\mathbf{0}$ K button or the softkey  $\mathbf{0}$ K.
- Press the key to get back to the main menu. Now you are asked if you want to **SRVE SETTINGS?**. Via the **YES** softkey, the configuration is stored in the system.

Now you can enter the IP address and the port for the primary NTP Server:

- Press the **nENU** softkey.
- Please mark the option 545TEM 5ETTINGS via the cursor keys  $\bigwedge$  and  $\bigvee$ and press the **SELECT** softkey.
- Use the cursor keys  $\bigwedge$  and  $\bigvee$  to get to the option **NTP PRRAMETER** and press the **SELECT** softkey.
- Please mark the option PRI. NTP SERVER IP RDDRESS via the cursor keys  $\triangle$ and  $\vee$  and press the **SELECT** softkey.
- Now you can enter the IP Address of your primary NTP Server via the numerical keypad.
- Confirm your entry by pressing the  $\mathbf{0}$ K button or the softkey  $\mathbf{0}$ K.
- Now press the cursor key **BRCK** to get back to the menu NTP PRRAMETER.

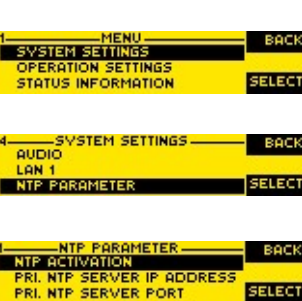

**MENI** 

**TION SETTING** 

**ETI FORMAT** 

**STEM SET OPERATION SETTINGS** 

<u>I——OPERATIO</u><br>ETI FORMAT

ETION, 6.703)

**BACK** 

SELECT

BACK

**SELECT** 

BACK

SELECT

**SELECT** 

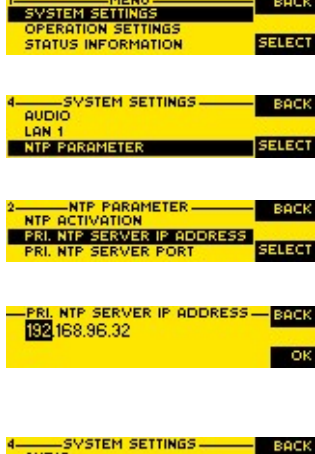

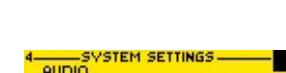

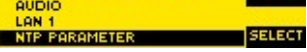

### O p e r a t i o n v i a D i s p l a y a n d K e y p a d

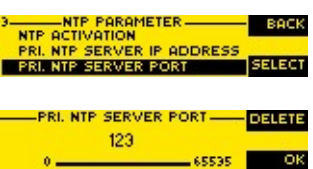

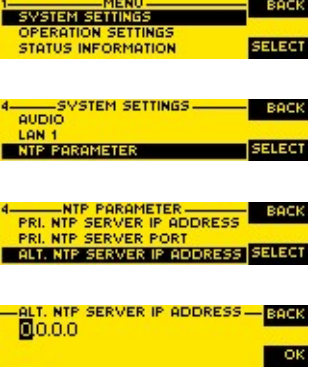

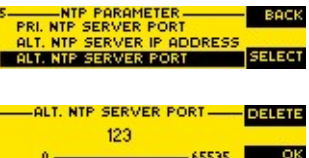

- Please mark the option PRI. NTP SERVER PORT via the cursor keys  $\bigwedge$  and  $\vee$  and press the **SELECT** softkey.
- Now you can enter the Port Address of your primary NTP Server via the numerical keypad.
- Confirm your entry by pressing the  $\mathbf{0}$ K button or the softkey  $\mathbf{0}$ K.
- Press the  $\bullet$  key to get back to the main menu. Now you are asked if you want to **SRVE SETTINGS?**. Via the **SES** softkey, the configuration is stored in the system.

Additionally , you can also enter an alternative NTP Server in case the first one cannot be reached:

- $-$  Press the *MENU* softkey.
- Please mark the option 595TEM SETTINGS via the cursor keys  $\bigwedge$  and  $\bigvee$ and press the **SELECT** softkey.
- Use the cursor keys  $\bigwedge$  and  $\bigvee$  to get to the option **NTP PRRAMETER** and press the **SELECT** softkey.
- Please mark the option  $RLT$ . NTP SERVER IP ADDRESS via the cursor keys  $\bigwedge$ and  $\vee$  and press the **SELECT** softkey.
- Now you can enter the IP Address of your primary NTP Server via the numerical keypad.
- Confirm your entry by pressing the  $\overline{a}$  button or the softkey  $\overline{a}$ .
- Now press the cursor key  $B$ RCK to get back to the menu NTP PARAMETER.
- Please mark the option  $RLT$ . NTP SERVER PORT via the cursor keys  $\bigwedge$  and  $\blacktriangleright$  and press the **SELECT** softkey.
- Now you can enter the Port Address of your primary NTP Server via the numerical keypad.
- Confirm your entry by pressing the  $\mathbf{D}$ K button or the softkey  $\mathbf{D}$ K.
- Press the key to get back to the main menu. Now you are asked if you want to **SRVE SETTINGS?**. Via the **YES** softkey, the configuration is stored in the system.